## ФЕДЕРАЛЬНОЕ ГОСУДАРСТВЕННОЕ УНИТАРНОЕ ПРЕДПРИЯТИЕ «ВСЕРОССИЙСКИЙ НАУЧНО-ИССЛЕДОВАТЕЛЬСКИЙ ИНСТИТУТ МЕТРОЛОГИЧЕСКОЙ СЛУЖБЫ» (ФГУП «ВНИИМС»)

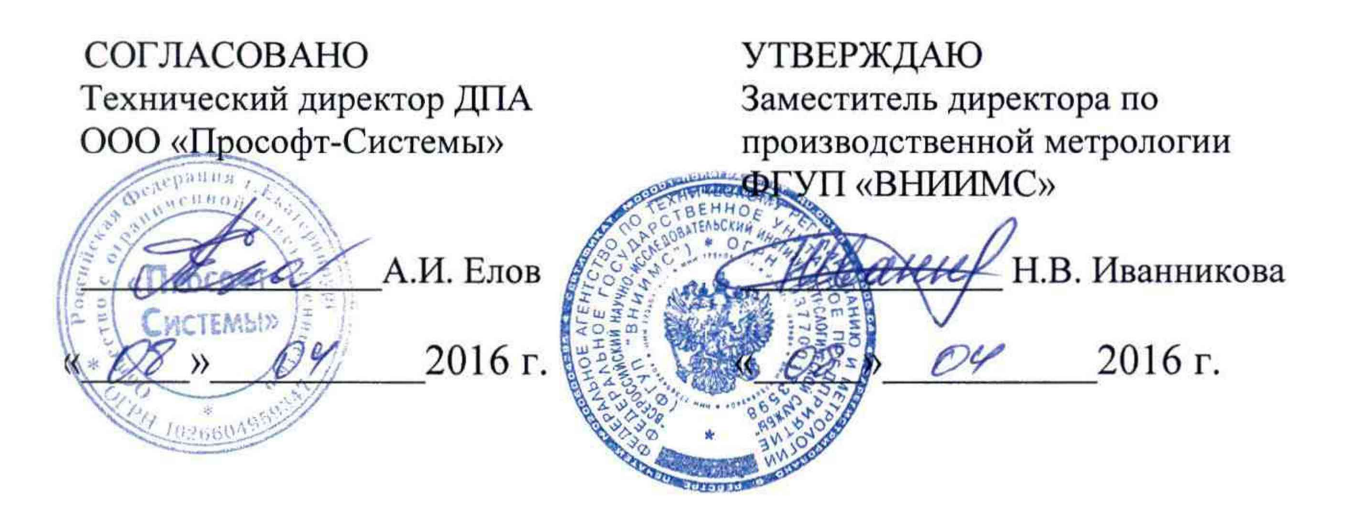

# **ДАТЧИКИ ВИБРАЦИИ ИВД-2**

МЕТОДИКА ПОВЕРКИ ПБКМ .468223.001 МП

> г. Москва 2016 г.

# Содержание

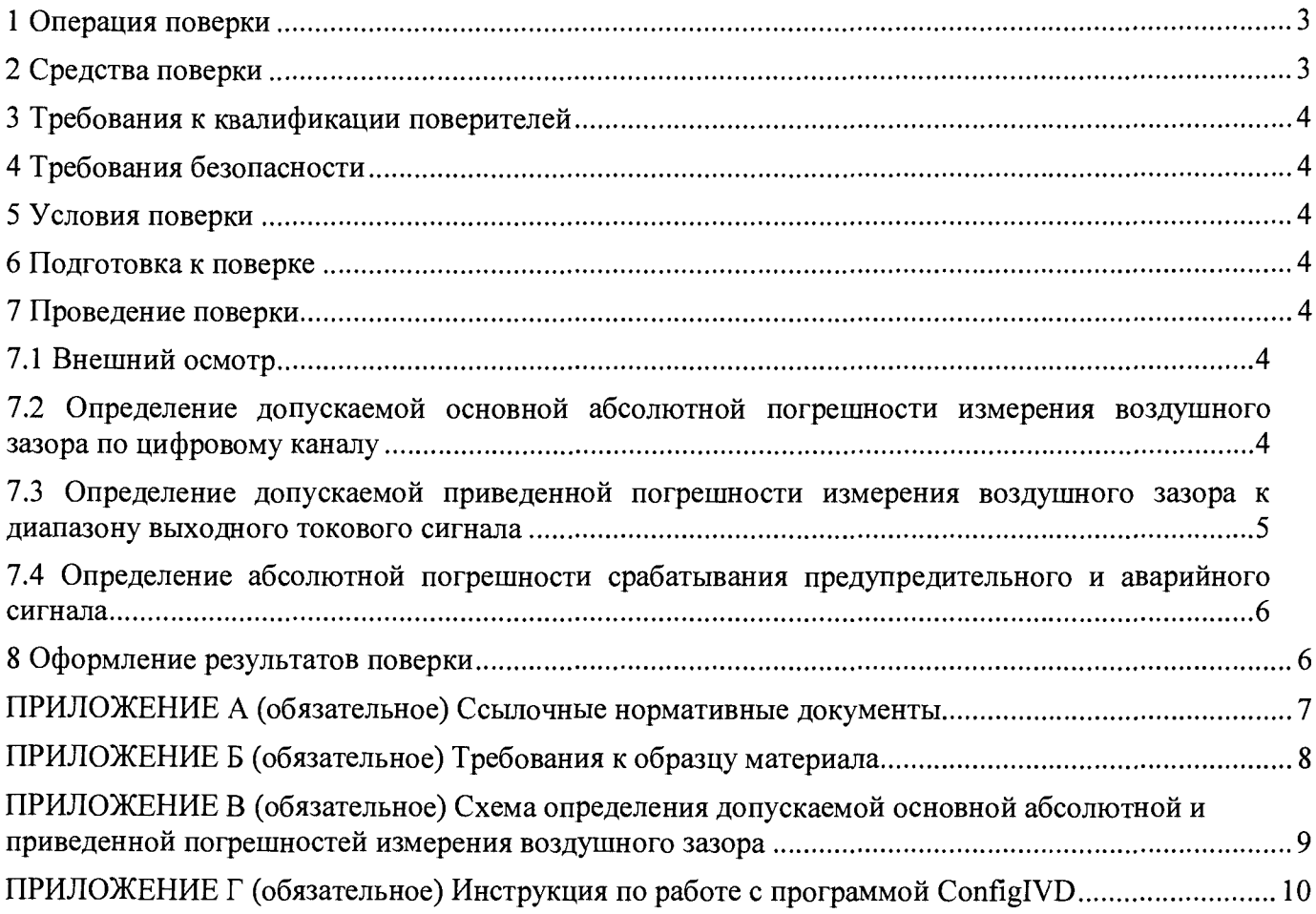

Настоящая методика предназначена для первичной и периодической поверки датчика вибрации ИВД-2 (далее датчика), а также поверки после ремонта датчика.

Порядок работы с датчиком при его поверке совместно с настоящей методикой устанавливает нормативная и эксплуатационная документация, указанная в приложении А.

Поверку проводят организации, аккредитованный на право проведения поверки.

Интервал между поверками 3 года.

<span id="page-2-0"></span>1 Операция поверки

При проведении поверки выполняют операции, приведенные в таблице 1.

Таблица 1

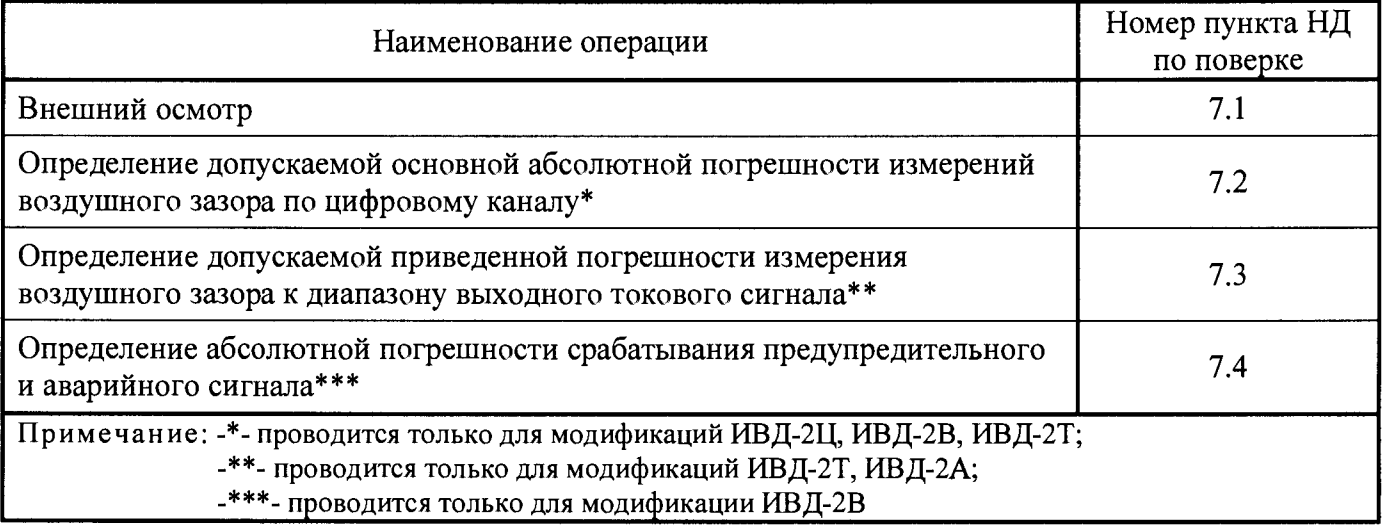

При получении отрицательного результата при выполнении той или иной операции поверку прекращают, датчик бракуют и оформляют результаты поверки согласно 8.

## <span id="page-2-1"></span>2 Средства поверки

Поверка проводится на аттестованном оборудовании с применением средств поверки, имеющих действующее клеймо поверки. При проведении поверочных работ применяют средства измерений и вспомогательные устройства, указанные в таблице 2.

Таблица 2

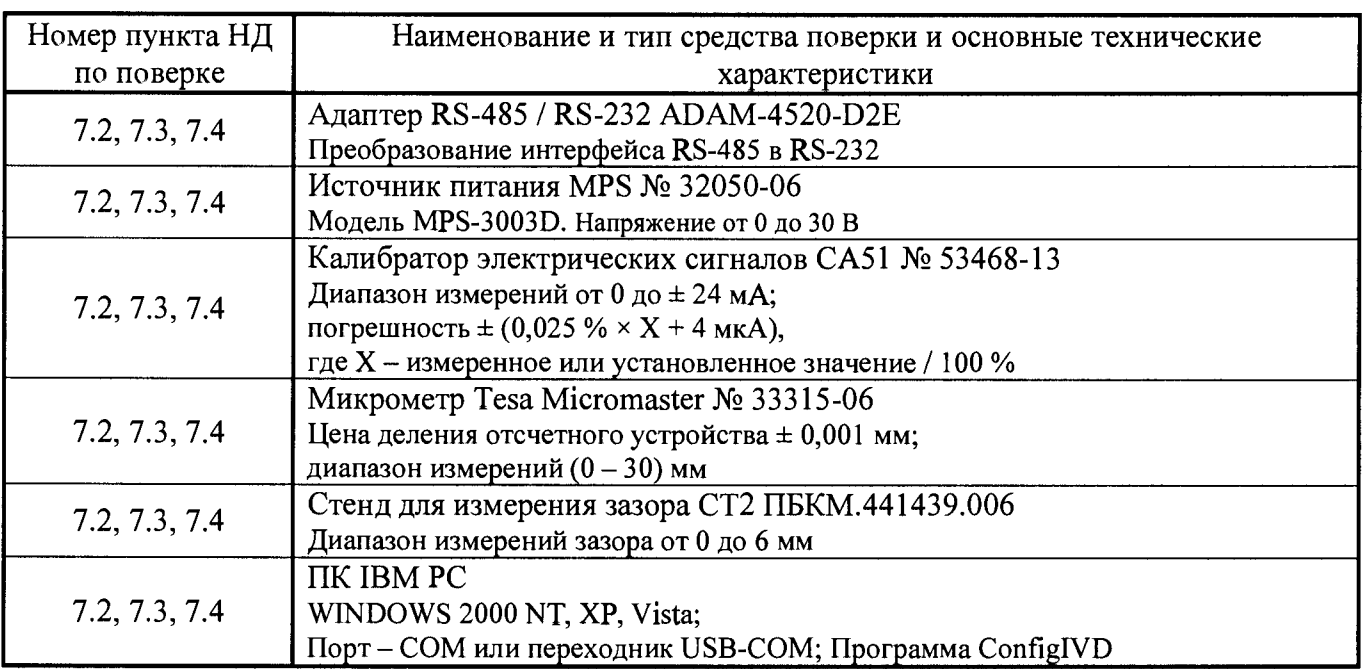

Допускается применять средства, не приведенные в таблице 2, при условии обеспечения определения метрологических характеристик с требуемой точностью.

Марка материала образца для поверки датчика должна соответствовать материалу агрегата, на котором устанавливается датчик. Требования к образцу материала приведены в приложении Б.

#### 3 Требования к квалификации поверителей

Поверитель должен пройти инструктаж по технике безопасности и иметь удостоверение на право работы с электроустановками с напряжением до 1000 В с группой допуска не ниже III.

#### 4 Требования безопасности

При проведении поверки должны быть соблюдены требования безопасности руководства по эксплуатации ПБКМ.468223.001 РЭ, НТД на средства поверки и инструкций предприятия, производящего поверку.

### 5 Условия поверки

При проведении испытаний должны соблюдаться нормальные условия:

- температура окружающего воздуха от 15 до 25 °С;

- относительная влажность от 50 до 80 %;
- атмосферное давление от 84,0 до 106,7 кПа (630 800 мм рт. ст.);
- напряжение питающей сети (220,0  $\pm$  22,0) В, частотой (50  $\pm$  0,4) Гц;

- отсутствие вибрации, внешних электрических и магнитных полей (кроме земного магнитного поля).

#### 6 Подготовка к поверке

Перед проведением поверки датчик необходимо выдержать в нормальных условиях в течение не менее 24 часов.

Подготовка датчика к работе выполняется в соответствии с требованиями эксплуатационных документов.

## 7 Проведение поверки

7.1 Внешний осмотр

Комплектность датчика проверяется на соответствие паспорту ПБКМ.468223.001 ПС.

Внешний вид должен соответствовать требованиям руководства по эксплуатации ПБКМ.468223.001 РЭ. При внешнем осмотре должно быть установлено соответствие следующим требованиям:

- отсутствие механических повреждений корпуса, соединительных кабелей и соединений;

- наличие маркировки и функциональных надписей;

- маркировка и функциональные надписи, относящиеся к органам управления и присоединения, должны воспринимать без затруднений и неоднозначности;

- наличие и исправность заземляющего зажима.

В случае несоответствия датчика хотя бы одному из вышеперечисленных требований, его признают непригодным к применению, поверку не проводят и оформляют результаты поверки согласно 8.

7.2 Определение допускаемой основной абсолютной погрешности измерения воздушного зазора по цифровому каналу

Провести настройку датчика согласно руководству по эксплуатации ПБКМ.468223.001 РЭ.

На стенд СТ2 установить образец материала и датчик. Собрать схему в соответствии с приложением В. Подать напряжение на датчик и прогреть его в течение одной минуты. Запустить на ПК технологическую программу ConfiglVD, произвести установку связи с датчиком согласно ПБКМ.468223.001 РЭ.

Посредством микрометра последовательно задать зазоры между образцом и торцом датчика 0,1; 0,4; 0,7; 1,5; 2,5; 3,5; 4,5; 5,5; 6,0 мм. Показания датчика считываются с программы ConfiglVD.

Вычислить абсолютную погрешность  $\delta_S$ , %, по формуле (1).

$$
\delta_s = \text{Max}\left|S_{\phi i} - S_{\kappa i}\right|,\tag{1}
$$

где *S<sub>di</sub>* - показания датчика, мм;

 $S_{\kappa i}$  - показания микрометра, мм.

При отличие измеренного датчиком зазора  $S_{\phi i}$  от действительной величины  $S_{\kappa i}$  зазора больше чем на 0,1 мм, провести градуировку электрического тракта датчика согласно инструкции, приведенной в приложении Г. Повторить определение абсолютной погрешности измерения воздушного зазора по цифровому каналу.

Датчик признают годным при выполнении условия

 $\delta_{\rm c} \leq 0.1$ ,

в противном случае его признают непригодным к применению, дальнейшую поверку не проводят и оформляют результаты поверки согласно 8.

7.3 Определение допускаемой приведенной погрешности измерения воздушного зазора к диапазону выходного токового сигнала

Испытания проводить во всех диапазонах формируемого токового сигнала.

Провести настройку датчика согласно руководству по эксплуатации ПБКМ.468223.001 РЭ.

На стенд СТ2 установить образец материала и датчик. Собрать схему в соответствии с приложением В. Подать напряжение на датчик и прогреть его в течение одной минуты. Запустить на ПК технологическую программу ConfiglVD, произвести установку связи с датчиком согласно ПБКМ.468223.001 РЭ.

Посредством микрометра последовательно задать зазоры между образцом и торцом датчика 0,1; 0,4; 0,7; 1,5; 2,5; 3,5; 4,5; 5,5; 6,0 мм. Показания датчика считываются с калибратора.

Вычислить приведенную погрешность  $\delta$ s по формуле (2).

$$
\delta_s = \text{Max} \left| \frac{I_{\phi i} - I_{\kappa i}}{I_h - I_l} \right|,\tag{2}
$$

где  $I_{\phi i}$  - показания датчика, мА;

 $I_{ki}$  - показания микрометра в токовой форме, мА, рассчитываются по формуле (3).

$$
I_{\phi i} = \frac{I_h - I_l}{n_{\text{max}} - n_{\text{min}}} \cdot S_{ki} + I_l,
$$
\n(3)

где  $S_{ki}$  – показания микрометра, мм;

 $I_l$  – нижняя граница диапазона токового сигнала, 4 мА;

 $I_h$  – верхняя граница диапазона токового сигнала, 20 мА;

 $n_{\text{max}}$  – максимально задаваемая величина зазора, 6,0 мм;

 $n_{\text{min}}$  – минимально задаваемая величина зазора, 0,0 мм.

При отличии допускаемой приведенной погрешности измерения воздушного зазора к диапазону выходного токового сигнала больше чем на 0,5 %, провести градуировку электрического тракта датчика согласно инструкции, приведенной в приложения Г. Повторить определение допускаемой приведенной погрешности измерения воздушного зазора.

Датчик признают годным при выполнении условия

# $\delta_{\rm s} \leq 0.5$ ,

в противном случае его признают непригодным к применению, дальнейшую поверку не проводят и оформляют результаты поверки согласно 8.

7.4 Определение абсолютной погрешности срабатывания предупредительного и аварийного сигнала

Провести настройку датчика согласно руководству по эксплуатации ПБКМ.468223.001 РЭ.

На стенд СТ2 установить образец материала и датчик. Собрать схему в соответствии с приложением В. Подать напряжение на датчик и прогреть его в течение одной минуты. Запустить на ПК технологическую программу ConfiglVD, произвести установку связи с датчиком согласно ПБКМ.468223.001 РЭ.

При помощи программы ConfiglVD установить величины предупредительной уставки - 2,0 мм, аварийной - 4,0 мм.

Момент формирования дискретного сигнала фиксируется в программе ConfiglVD.

Установить минимальное значение зазора на микрометре, плавно увеличивать зазор до появления дискретных сигналов предупреждение и авария. Произвести отсчёты показаний датчика в момент срабатывания контрольной уставки.

Датчик считается выдержавшим испытания, если показания датчика в момент формирования дискретного сигнала находятся в пределах ± 0,2 мм от величины заданной уставки.

В противном случае его признают непригодным к применению, дальнейшую поверку не проводят и оформляют результаты поверки согласно 8.

#### 8 Оформление результатов поверки

При положительных результатах поверки оформляется свидетельство о поверке и делается отметка в паспорте в соответствии с «Порядком проведения поверки средств измерений, требований к знаку поверки и содержанию свидетельства о поверке». Знак поверки наносится на свидетельство о поверке.

При несоответствии результатов поверки требованиям любого из пунктов настоящей методики датчик к дальнейшему применению не допускают и выдают извещение о непригодности с указанием причины непригодности в соответствии с «Порядком проведения поверки и содержанию свидетельства о поверке».<br>
и содержанию свидетельства о испорском причины непригодности в соответствии с «Порядком поверки средств измерений, требований к знаку поверки и содержанию свидетельства о поверке».

Начальник отдела 204

А.Е. Рачковский

Начальник лаборатории 204/3

А.Г. Волченко

Разработчик Инженер 1-кат.

О.А. Ткачук

# ПРИЛОЖЕНИЕ А (обязательное) Ссылочные нормативные документы

<span id="page-6-0"></span>**Таблица АЛ**

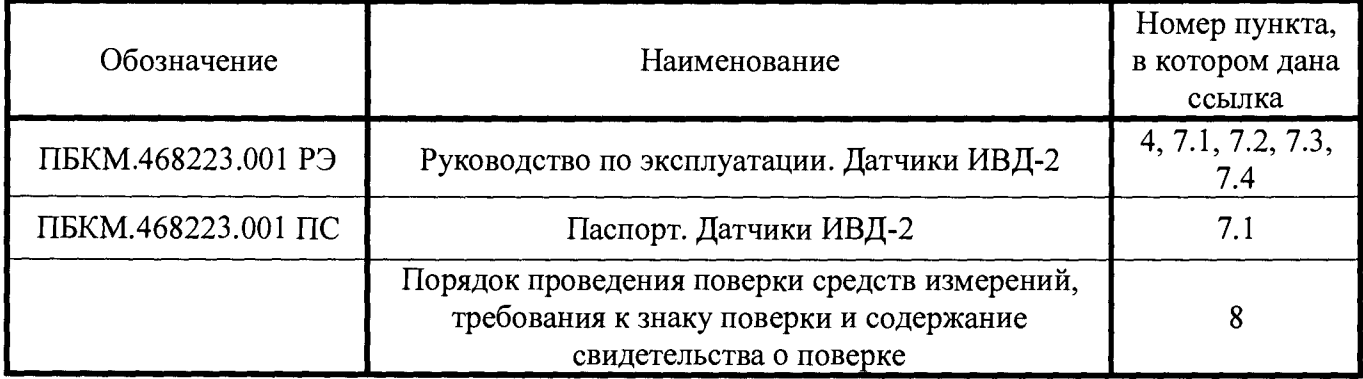

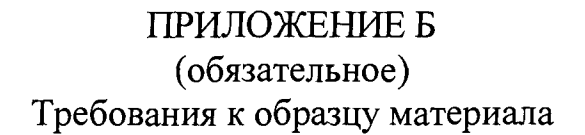

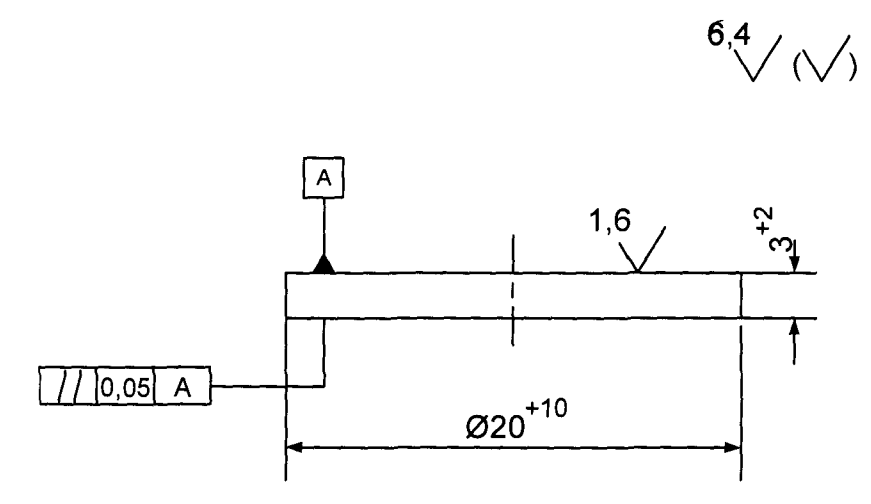

Рисунок Б.1

Конкретная марка материала указывается владельцем датчика

## <span id="page-8-0"></span>ПРИЛОЖ ЕНИЕ В (обязательное) Схема определения допускаемой основной абсолютной и приведенной погрешностей измерения воздушного зазора

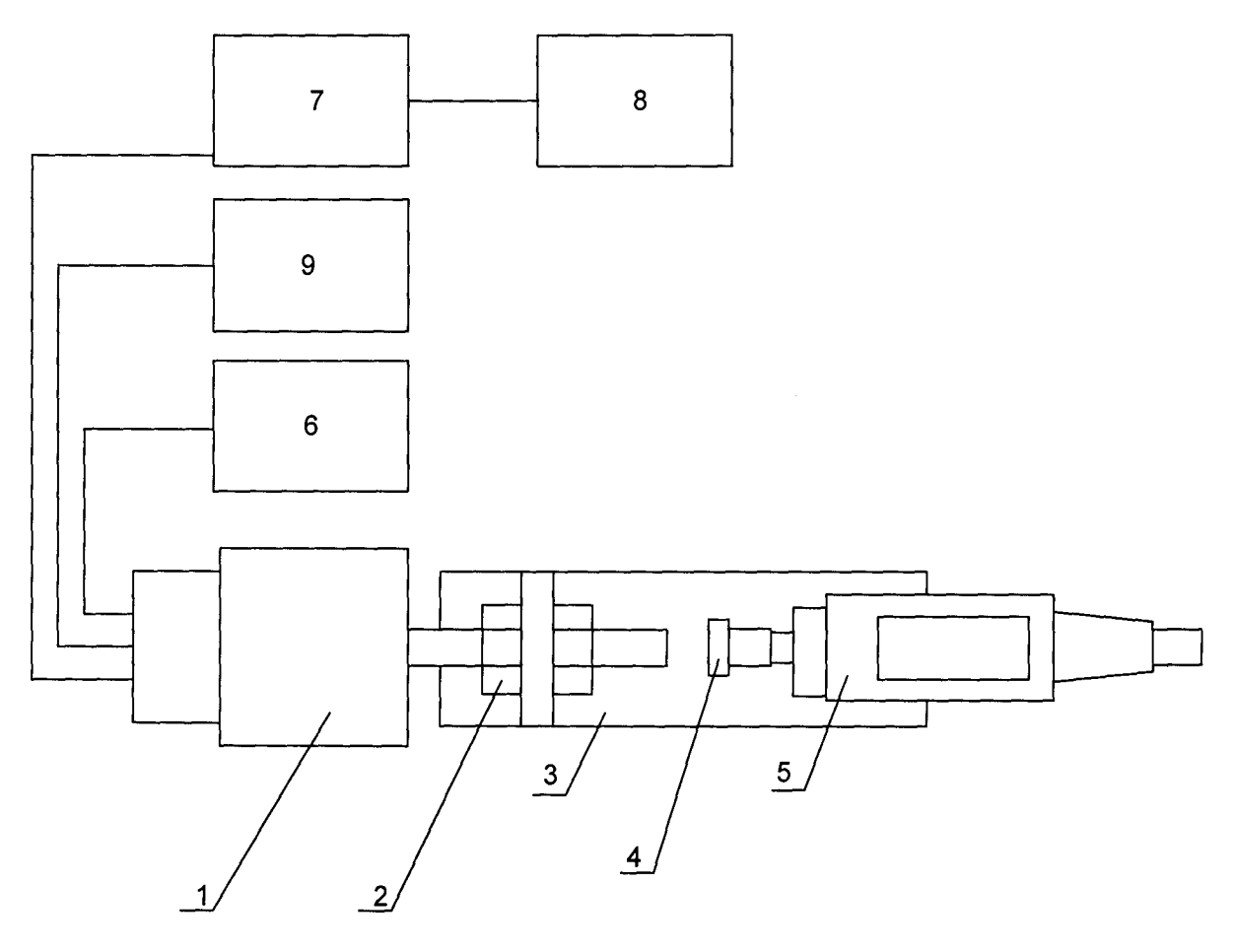

- 1 Датчик ИВД-2;
- 2 гайка;

3 приспособление для измерения зазора (стенд СТ2);

4 образец материала;

5 микрометр Tesa Micromaster;

6 линейный источник питания Matrix MPS-3003D;

7 адаптер RS-485/RS-232 или RS-485/USB;

8 персональный компьютер;

9 калибратор YOKOGAWA СА 51 (в режиме измерения тока).

Рисунок В.1

## ПРИЛОЖЕНИЕ Г

## (обязательное)

## Инструкция по работе с программой ConfigIVD

## Г.1 Назначение

Программа ConfigIVD предназначена для проверки и настройки датчиков на предприятии изготовителе и на объекте заказчика.

Программа поставляется в виде исполняемого ехе - файла.

### Г.2 Подготовка к работе

Подключить датчик через адаптер RS-485 / RS-232 или адаптер RS-485 / USB к порту RS-232 ПЭВМ или USB-порту соответственно и подать питающее напряжение.

В папке «ConfigIVD» создать ярлык ConfigIVD.exe - рисунок Г.1.

| Упорядочить -                | Hoeas nanka              |                  |                  |                                  |  | $\lesssim 1$ . |  |
|------------------------------|--------------------------|------------------|------------------|----------------------------------|--|----------------|--|
| Избранное                    | $\{ \gamma_{\sigma,1,6}$ | Дета изывнения   | Twm.             | Размер                           |  |                |  |
| <b>G</b> OneDrive            | Data                     | 18.01.2016 14:47 | Палка с файльми. | and such                         |  |                |  |
| д. Загрузки                  | ConfigND                 | 08:08 2014 9:51  | Приложение       | 1.324 KB                         |  |                |  |
| <sub>20</sub> Недавние места | <b>SO</b> ConfigND.exe   | 18.01.2016 15:08 | Эрлен.           | $-4.856$                         |  |                |  |
| <b>22</b> Рабочий стол       | @ ConfigIVD              | 13:01:2016 15:08 | Параметры конф   | $\pm$ Kg.                        |  |                |  |
|                              | the forest of            | 27.00.2004 13.21 | Расширение приш  | 107 kb                           |  |                |  |
| <b>ЭВ Библиотеки</b>         | the mb dil               | 07.04.2005.12:26 | Расширение приш  | $60~\mathrm{K} \bar{\mathrm{5}}$ |  |                |  |
| B Bingeo                     | $\ldots$ readme          | 08:36:3015:15:48 | Texctoswik.goven | $-1.86$                          |  |                |  |
| - Документы                  |                          |                  |                  |                                  |  |                |  |
| ъ. Изображения               |                          |                  |                  |                                  |  |                |  |
| у Музыка                     |                          |                  |                  |                                  |  |                |  |
| : № Компьютер                |                          |                  |                  |                                  |  |                |  |
| <b>Ду</b> Локальный диск (С  |                          |                  |                  |                                  |  |                |  |
| CHEREZCACA (D:)              |                          |                  |                  |                                  |  |                |  |
| Ele Cert                     |                          |                  |                  |                                  |  |                |  |
|                              |                          |                  |                  |                                  |  |                |  |
|                              |                          |                  |                  |                                  |  |                |  |
|                              |                          |                  |                  |                                  |  |                |  |
|                              |                          |                  |                  |                                  |  |                |  |
|                              |                          |                  |                  |                                  |  |                |  |
|                              |                          |                  |                  |                                  |  |                |  |
|                              |                          |                  |                  |                                  |  |                |  |

Рисунок Г.1 - Окно «ConfigIVD»

Для настройки открыть свойства ярлыка - рисунок Г.2.

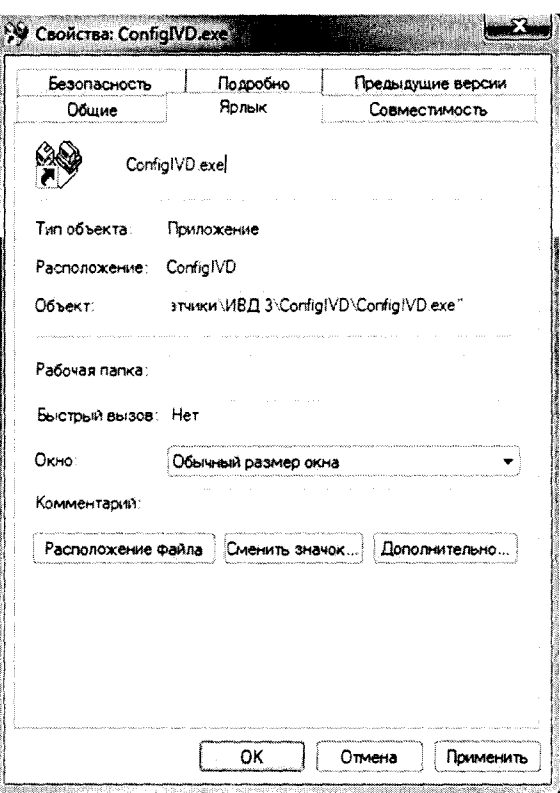

Рисунок Г.2 - Окно «Свойства: ConfigIVD.exe»

В окне «Объект» (рисунок Г.3) после ... exe" через пробел набрать /calibr/, нажать кнопки «Применить» и «ОК».

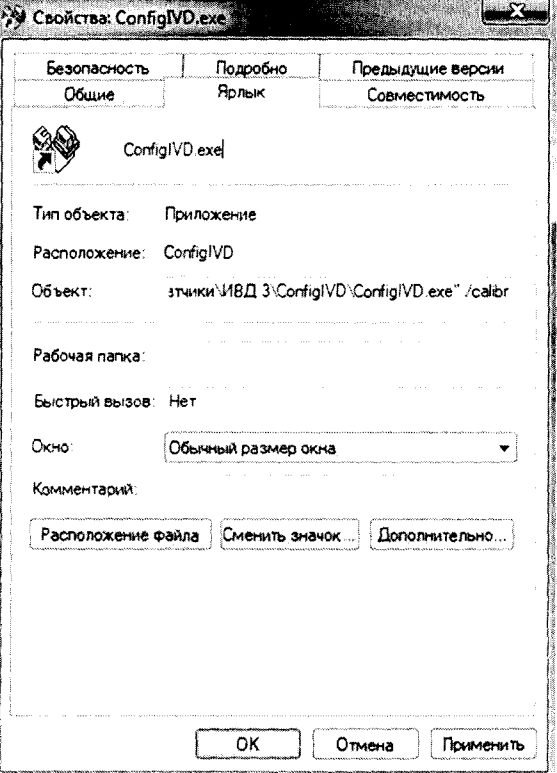

Рисунок Г.3 - Окно «Свойства: ConfigIVD.exe»

Далее ярлык можно перенести на рабочий стол и с помощью него открывать программу ConfigIVD.exe для настройки датчиков ИВД.

### Г.3 Работа с программой

#### ВНИМАНИЕ!

ВО ИЗБЕЖАНИЕ СБОЙНЫХ СИТУАЦИЙ И ОШИБОК ПРОГРАММИРОВАНИЯ ДАТЧИКА ЗАПРЕЩАЕТСЯ ПРОИЗВОДИТЬ МАНИПУЛЯЦИИ, НЕ ОПИСАННЫЕ В ДАННОЙ ИНСТРУКЦИИ.

Г.3.1 Установка связи с датчиком

Г.3.1.1 Запустить программу - файл ConfigIVD.exe

После запуска на экране монитора появится форма «Тестирование и настройка датчиков вибрации ИВД» - рисунок Г.4.

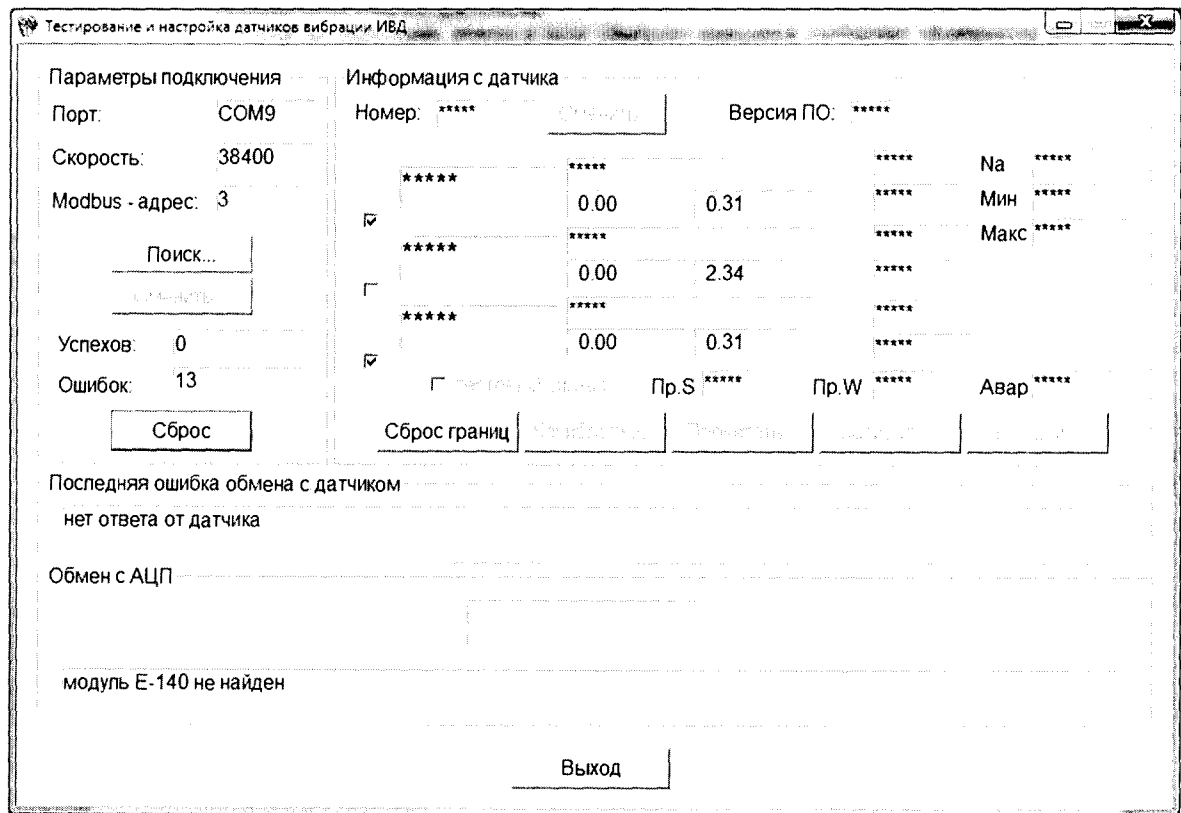

Рисунок Г.4 - Окно «Тестирование и настройка датчиков вибрации ИВД»

Если номер порта, скорость обмена и адрес датчика соответствуют величинам, установленным по умолчанию, которые выводятся в соответствующих окнах на панели «Параметры подключения», то в окне «Успехов» будет увеличивающиеся количество успешных обменов. Обмен с датчиком считается установленным.

Если обмен с датчиком не установлен, то в окне «Ошибок» будет выводиться увеличивающиеся количество ошибок обмена. В этом случае необходимо провести следующие действия.

Г.3.1.2 Нажмите кнопку\* «Поиск»

Примечание: -\*- Здесь и далее по тексту выражение «Нажать кнопку» означает, что необходимо «щелкнуть» левой кнопкой «мыши» на соответствующей виртуальной кнопке.

При нажатии кнопки «Поиск...» открывается окно «Поиск датчика» - рисунок Г.5.

## ПБКМ.468223.001 МП

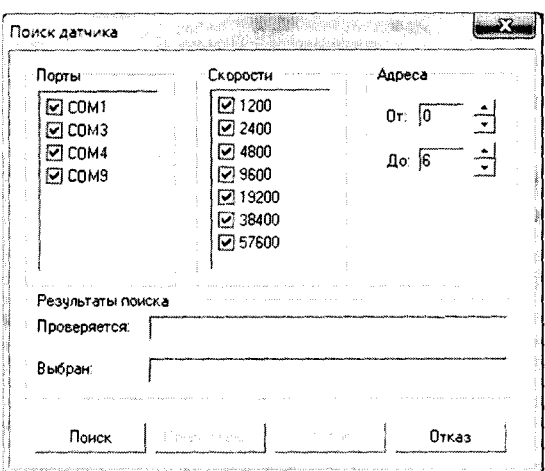

Рисунок Г.5 - Окно «Поиск датчика»

Г.3.1.3 В окне «Поиск датчика» задать номер порта, через который датчик подключен к ПК, скорости обмена и диапазон адресов обмена. Нажмите кнопку «Поиск».

На панели «Результаты поиска» в поле «Проверяется» будут индицироваться текущие параметры поиска, а в случае успешного окончания поиска в поле «Выбран» будут индицироваться параметры обмена.

Если по окончанию поиска в поле «Выбран» выводится сообщение «Контроллер не найден», то это свидетельствует либо о неисправности датчика, либо о неисправности линии, либо о неправильных действиях оператора.

Г.3.1.4 Нажмите кнопку «Выбор»

При этом закрывается окно «Поиск датчика» и на панели «Параметры подключения» (рисунок Г.4) в полях «Порт», «Скорость», «Modbus - адрес» индицируются выбранные параметры обмена, а в поле «Успехов» индицируется увеличивающиеся число успешных обменов - рисунок Г.6.

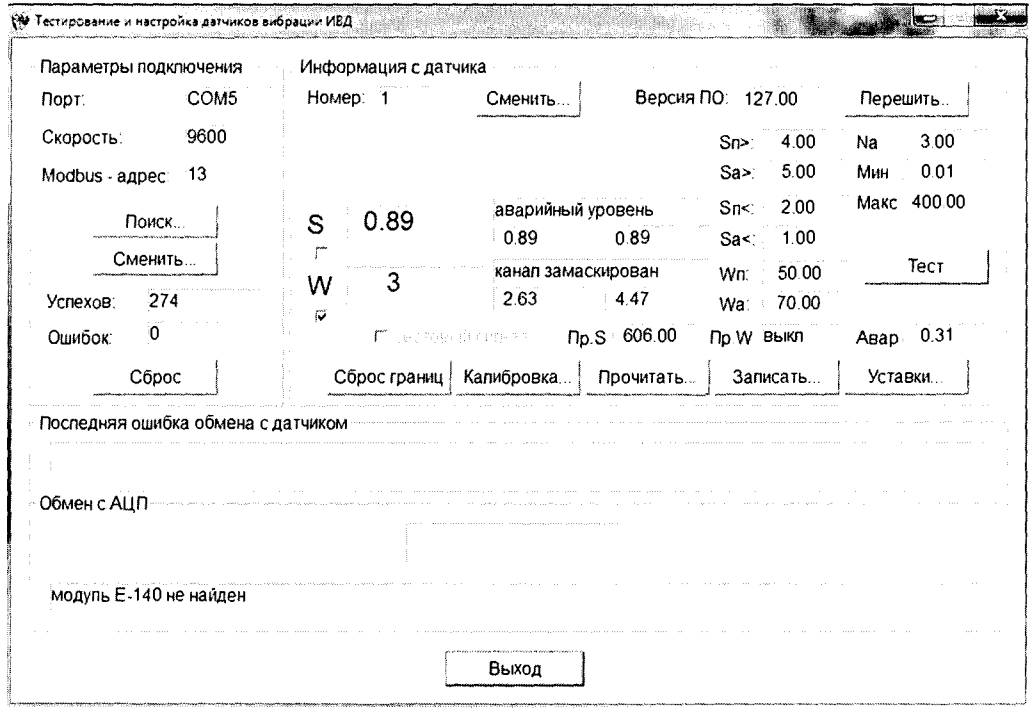

Рисунок Г.6 - Окно «Тестирование и настройка датчиков вибрации ИВД»

## Г.3.2 Изменение параметров обмена

При необходимости пользователь может изменить параметры обмена.

В окне «Тестирование и настройка датчиков вибрации ИВД» на панели «Параметры подключения» нажать кнопку «Сменить...» при этом открывается окно «Сменить параметры обмена» - рисунок Г.7.

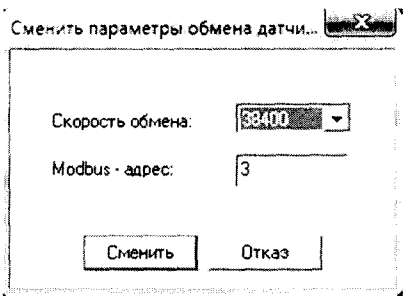

Рисунок Г.7 - Окно «Сменить параметры обмена»

В окне «Сменить параметры обмена» в поле «Скорость обмена» выбрать из списка нужную скорость, в поле «Modbus-адрес» ввести требуемый номер и нажать кнопку «Сменить» (или «Отказ» при отказе от изменений).

Окно «Сменить параметры обмена» закрывается, а в окне «Тестирование и настройка датчиков вибрации ИВД» появляются новые значения параметров обмена.

ВНИМАНИЕ! ПРИ ВВОДЕ НЕКОРРЕКТНЫХ ДАННЫХ ОБМЕН С ДАТЧИКОМ БУДЕТ ПРЕКРАЩЕН.

В ЭТОМ СЛУЧАЕ НЕОБХОДИМО ВЕРНУТЬСЯ К П. Г.З.1.

Г.3.3 Задание заводского номера датчика

В окне «Тестирование и настройка датчиков вибрации ИВД» на панели «Информация с датчика» нажать кнопку «Сменить...» при этом открывается окно «Сменить номер датчика» рисунок Г.8, в котором необходимо задать заводской номер датчика.

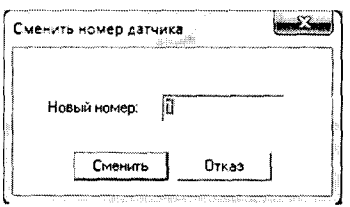

Рисунок Г.8 - Окно «Сменить номер датчика»

Г.3.4 Изменение уставок

Значения предупредительной и аварийной уставок могут быть изменены пользователем. В окне «Тестирование и настройка датчиков вибрации ИВД» на панели «Информация с датчика» нажать кнопку «Уставки», при этом откроется окно «Сменить уставки» - рисунок Г.9.

## TI5KM 468223.001 MH

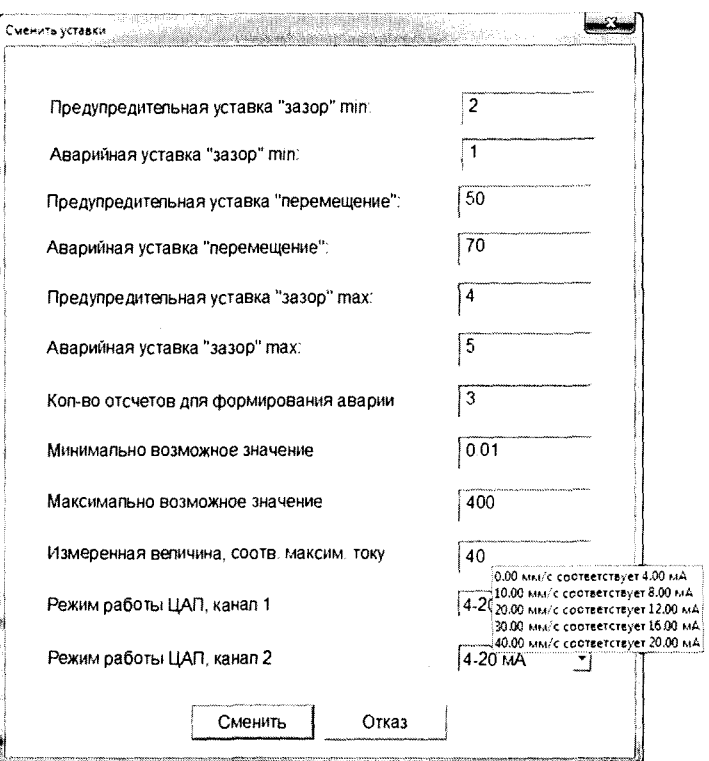

Рисунок Г.9 - Окно «Сменить уставки»

В соответствующие поля введите требуемое значение уставок и нажмите кнопку «Сменить» (или «Отказ» при отказе от изменения).

При этом окно «Сменить уставки» закрывается, а в окне «Тестирование и настройка датчиков вибрации ИВД» на панели «Информация с датчика» в соответствующих полях индицируются новые значения уставок.

При наведении курсора на область «Измеренная величина, соотв. максим. току», всплывает подсказка.

Г.4 Калибровка датчика

Г.4.1 Калибровка чувствительного канала

В окне «Тестирование и настройка датчиков вибрации ИВД» на панели «Информация с датчика» нажать кнопку «Калибровка», при этом откроется окно «Параметры калибровки» рисунок Г.10. Далее необходимо нажать кнопку «Калибровка» на панели «Канал S», при этом откроется окно «Параметры калибровки канала S» - рисунок Г.11.

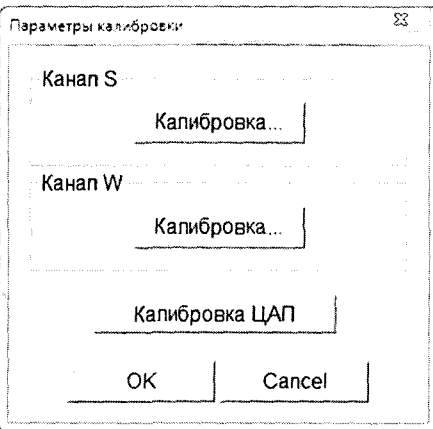

Рисунок Г.10 - Окно «Параметры калибровки»

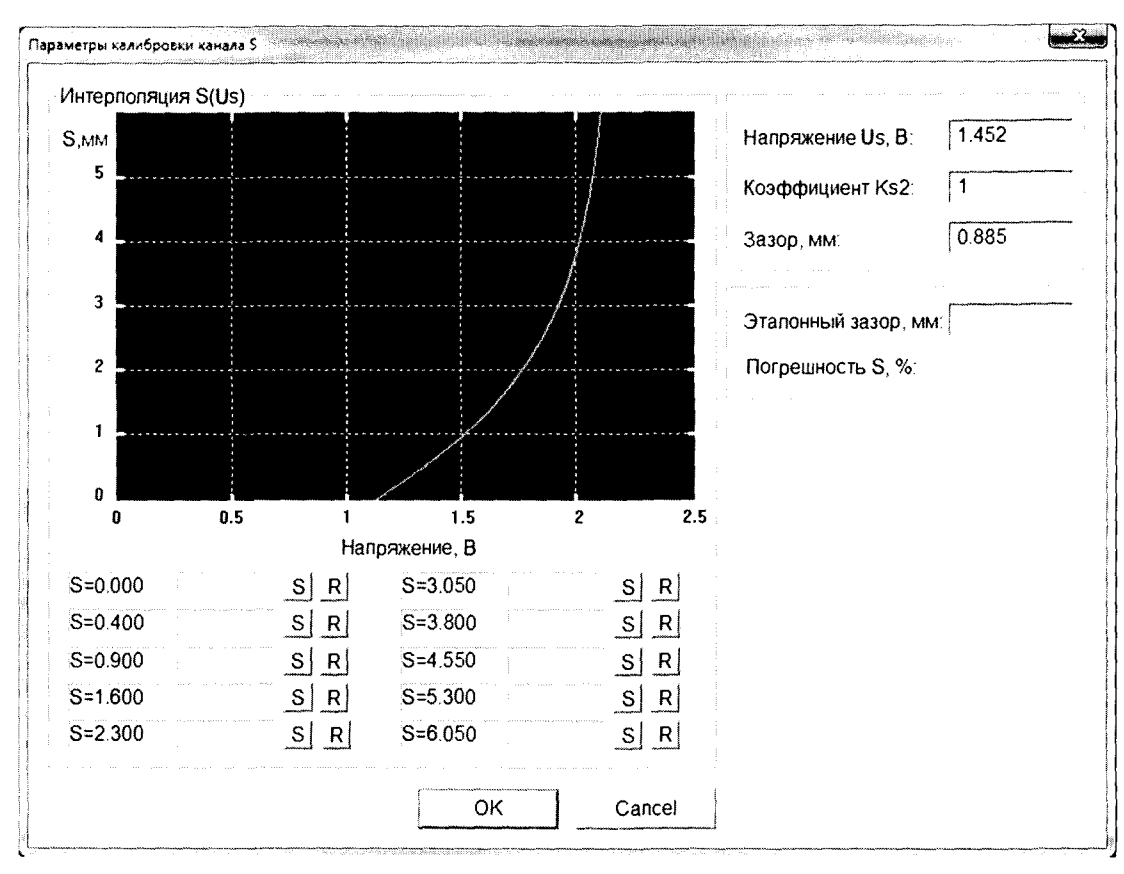

Рисунок Г.11 - Окно «Параметры калибровки канала S»

Посредством микрометра последовательно задать зазоры между образцом и торцом датчика 0,000; 0,400; 0,900; 1,600; 2,300; 3,050; 3,800; 4,550; 5,300; 6,050 мм. Занести нажатием кнопки «S» в градуировочный массив величины напряжения. Ошибочные измерения удалять кнопкой «R».

Убедиться, что градуировочная кривая представляет гладкую монотонную функцию.

Нажать кнопку «ОК» при этом открывается окно «Сохранить как» - рисунок Г.12, копия градуировочного массива после нажатия кнопки «Сохранить», сохраняется на ПК, а также производится запись градуировочного массива в датчик.

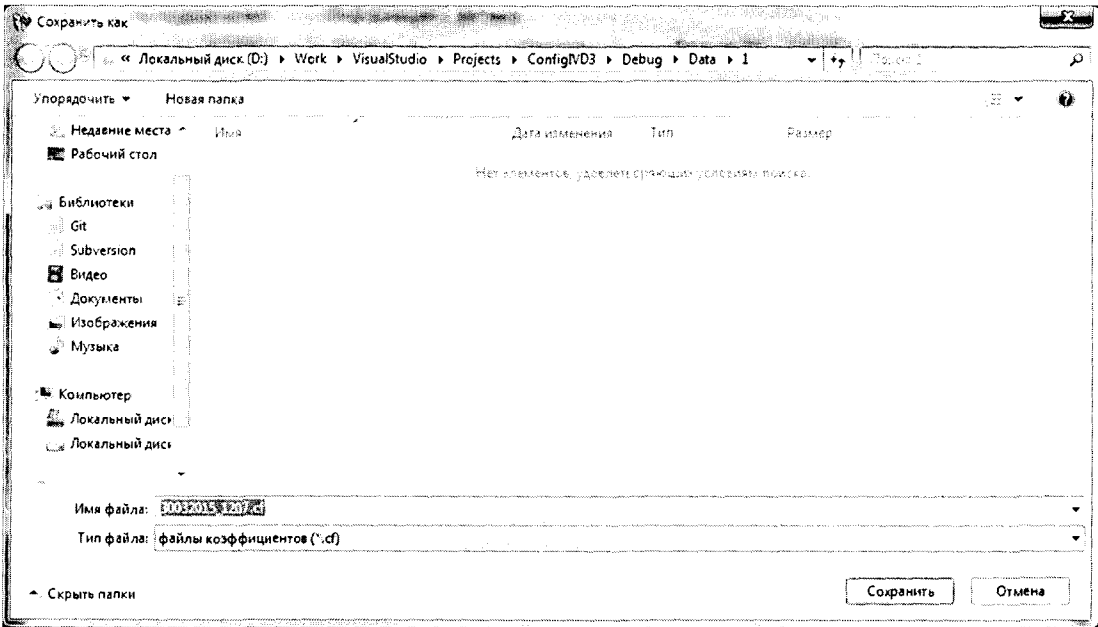

Рисунок Г.12 - Окно «Сохранить как»

**Г.4.2 Калибровка ЦАП**

Пользователь может произвести калибровку ЦАП.

В окне «Тестирование и настройка датчиков вибрации ИВД» на панели «Информация с датчика» нажать кнопку «Калибровка», при этом откроется окно «Параметры калибровки» рисунок Г. 10. Далее необходимо нажать кнопку «Калибровка ЦАП».

К выходным каналам датчика подключить мультиметр.

В окне «Калибровка ЦАП» (рисунок Г. 13) нажать на кнопку «Подать на ЦАП минимальное значение». С мультиметра считать значение тока на выходе и внести его в поле «значение на выходе, мА».

В окне «Калибровка ЦАП» (рисунок Г.13) нажать на кнопку «Подать на ЦАП максимальное значение». С мультиметра считать значение тока на выходе и внести его в поле «значение на выходе, мА».

Нажать на кнопку «Калибровка», при этом произойдет калибровка ЦАП. Кнопку «Отмена» нажать при отменен калибровки.

Для завершения калибровки ЦАП нажать на кнопку «Выход».

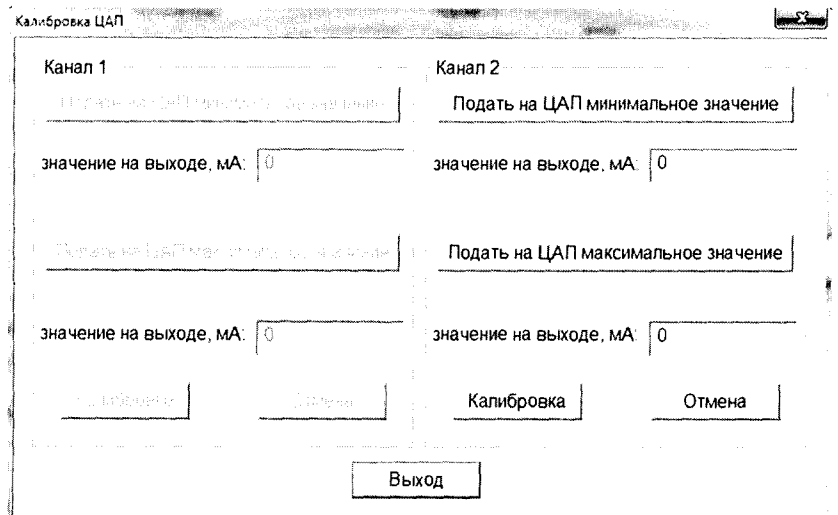

Рисунок Г.13 – Окно «Калибровка ЦАП»

ГАЗ Проверка точности градуировки

В окне «Тестирование и настройка датчиков вибрации ИВД» на панели «Информация с датчика» нажать кнопку «Калибровка», при этом откроется окно «Параметры калибровки» рисунок Г.10. Далее необходимо нажать кнопку «Калибровка» на панели «Канал S», при этом откроется окно «Параметры калибровки канала S» - рисунок Г. 11.

Проверить точность градуировки, выставляя случайным образом пять различных зазоров в диапазоне от 0,1 мм до 6 мм. Показания микрометра вручную заносить в окно «Эталонный зазор». Считывать величину относительной погрешности в окне «Погрешность S».

Датчик считается откалиброванным, если выполняется условие:

#### $\delta_{\rm c} \leq 0.1$ ,

в противном случае операцию калибровки необходимо провести заново.

По завершению работы с программой ConflglVD нажать на кнопку «Выход» в окне «Тестирование и настройка датчиков вибрации».